## **TortoiseMerge**

## **Uma ferramenta de diff/ unificação para Windows**

**Version 1.9**

**Stefan Küng Lübbe Onken Simon Large**

## **TortoiseMerge: Uma ferramenta de diff/unificação para Windows: Version 1.9**

por Stefan Küng, Lübbe Onken, e Simon Large Tradução: tradudor-créditos

data de publicação 2015/08/20 20:47:31 (r26714)

## Índice

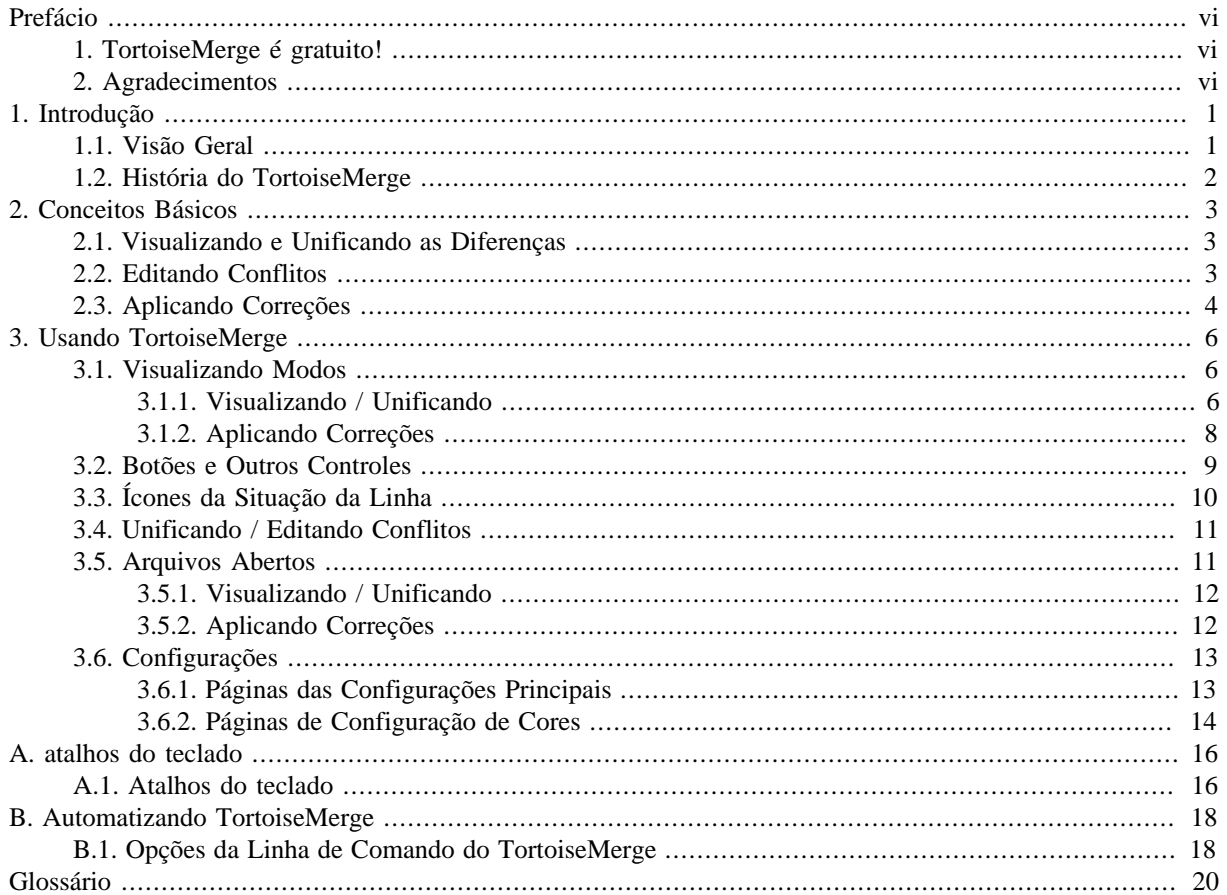

## Lista de Figuras

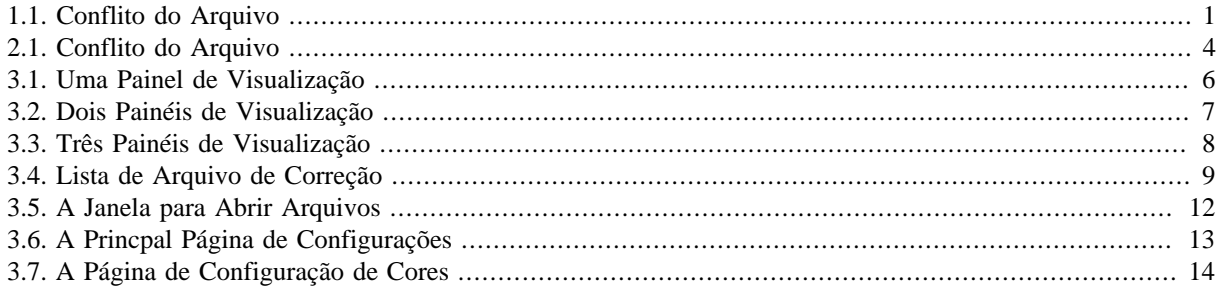

## **Lista de Tabelas**

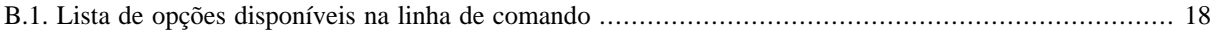

# **Prefácio**

<span id="page-5-0"></span>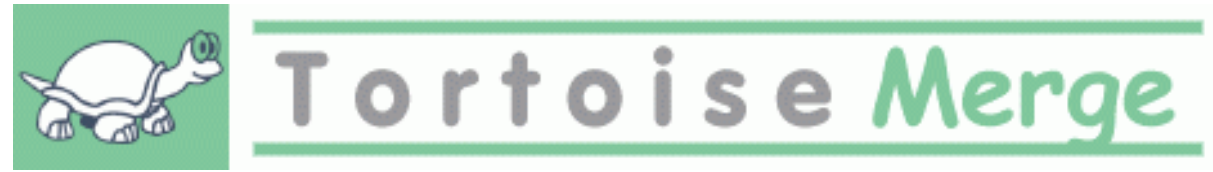

Quando trabalhando em um projeto, mesmo em um projeto de código aberto onde várias pessoas revisam seu código, ou em um projeto comercial onde você vende um componente com seu código fonte, existirão pessoas e clientes que encontrarão problemas ou querem melhorias no seu projeto. Para fazer isso eles podem enviar as correções e você pode então revisar e decidir o que gostaria de aplicar.

TortoiseMerge ajuda você com estas tarefas:

- Revisando correções
- Aplicando correções

<span id="page-5-1"></span>TortoiseMerge também ajuda você a resolver conflitos que podem ocorrer se você estiver trabalhando com um sistema de controle de versão e outras pessoas estão trabalhando nos mesmos arquivos que você.

### **1. TortoiseMerge é gratuito!**

TortoiseMerge é gratuito. Você não precisa pagar nada por ele, você pode usar da maneira que quiser. Ele foi desenvolvido sobre a licença GP (GPL).

TortoiseMerge is an Open Source project. That means you have full read access to the source code of this program. You can browse it on this link <https://sourceforge.net/p/tortoisesvn/code/HEAD/tree/>. The most recent version (where we're currently working) is located under /trunk/, and the released versions are located under /tags/.

#### **Doe!**

Even though TortoiseSVN and TortoiseMerge are free, you can support the developers by sending in patches and playing an active role in the development. You can also help to cheer us up during the endless hours we spend in front of our computers.

While working on TortoiseSVN we love to listen to music. And since we spend many hours on the project we need a *lot* of music. Therefore we have set up some wish-lists with our favourite music CDs and DVDs: <http://tortoisesvn.net/donate.html>Please also have a look at the list of people who contributed to the project by sending in patches or translations.

### **2. Agradecimentos**

<span id="page-5-2"></span>Stefan Küng

pelo trabalho duro com o TortoiseMerge

Lübbe Onken

pelos belos ícones, logomarca, encontrar erros e cuidar da documentação

O estilo de projeto Tigris pelos estilos da documentação de onde copiamos

Nossos Colaboradores

pelas correções, reporte de problemas e novas idéias, e por ajudar aos outros respondendo perguntas na nossa lista de discussão.

Nossos Contribuidores

por muitas horas de diversão com as músicas que nos enviaram

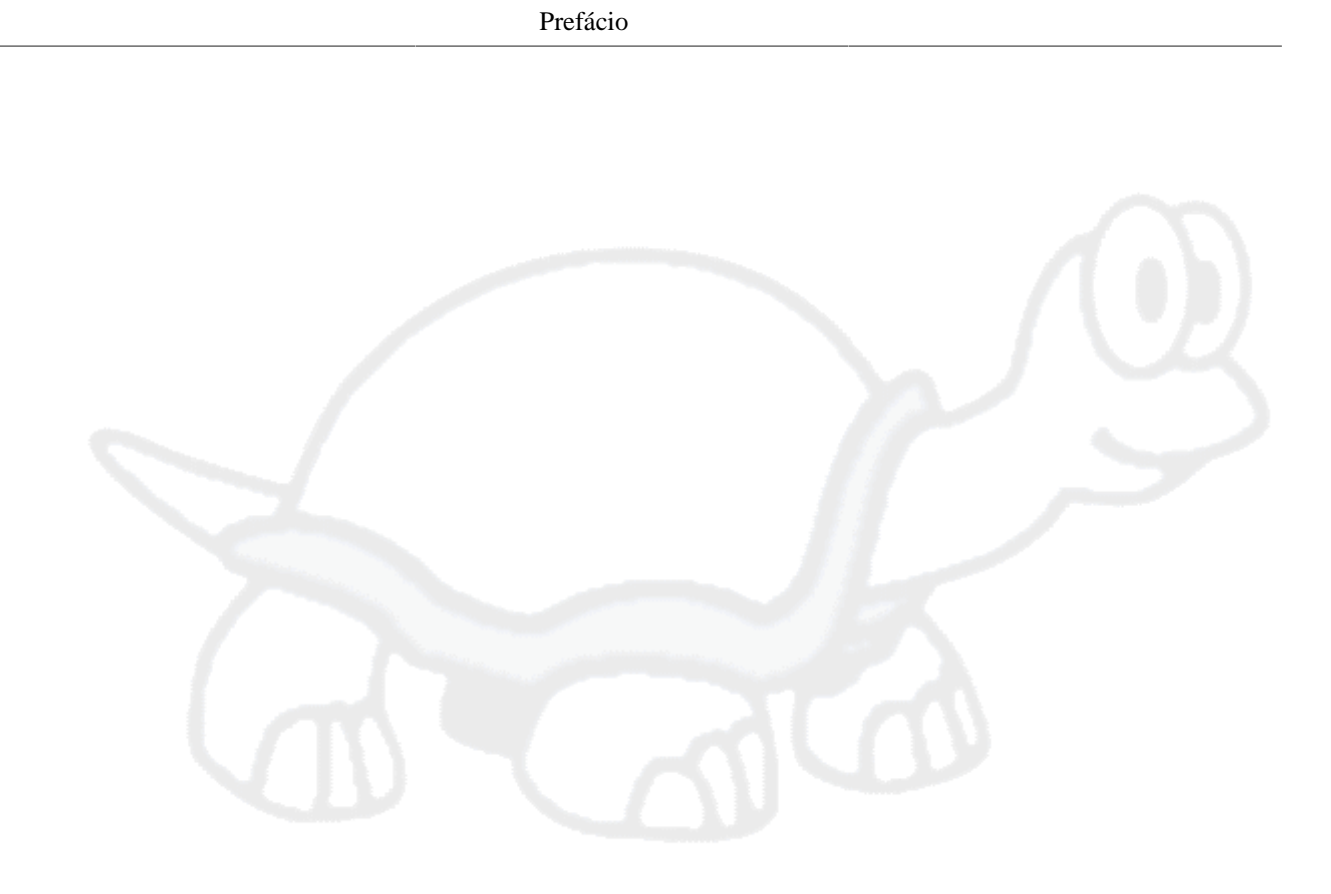

# <span id="page-7-0"></span>**Capítulo 1. Introdução**

## <span id="page-7-1"></span>**1.1. Visão Geral**

TortoiseMerge é uma aplicaçao gratuita/código aberto. Ele lhe permite ver as diferenças em arquivos textos, unificar estas alterações e até revisar e aplicar arquivos de diferenças unificados, também chamados *correções*.

Quando se trabalha com arquivos textos, por exemplo, código fonte em sua linguagem de programação favorita, ou arquivos html/xml de documentação ou do seu sítio, você muitas vezes precisará comparar diferentes versões destes arquivos. Algumas vezes você receberá uma versão diferente de alguém, outras vezes você apenas quer ver as mudanças que você tem feito.

Se você estiver trabalhando com um sistema de controle de versão (ex: Subversion) então você algumas vezes encontrará *conflitos* quando atualizar sua cópia de trabalho. Isto acontece se alguém faz uma alteração em partes do arquivo que você atualmente está trabalhando e alterou. Então você precisa resolver estes conflitos manualmente. É neste ponto que TortoiseMerge pode lhe ajudar.

O seguinte diagrama mostra a relação o relacionamento entre os arquivos envolvidos no conflitro:

<span id="page-7-2"></span>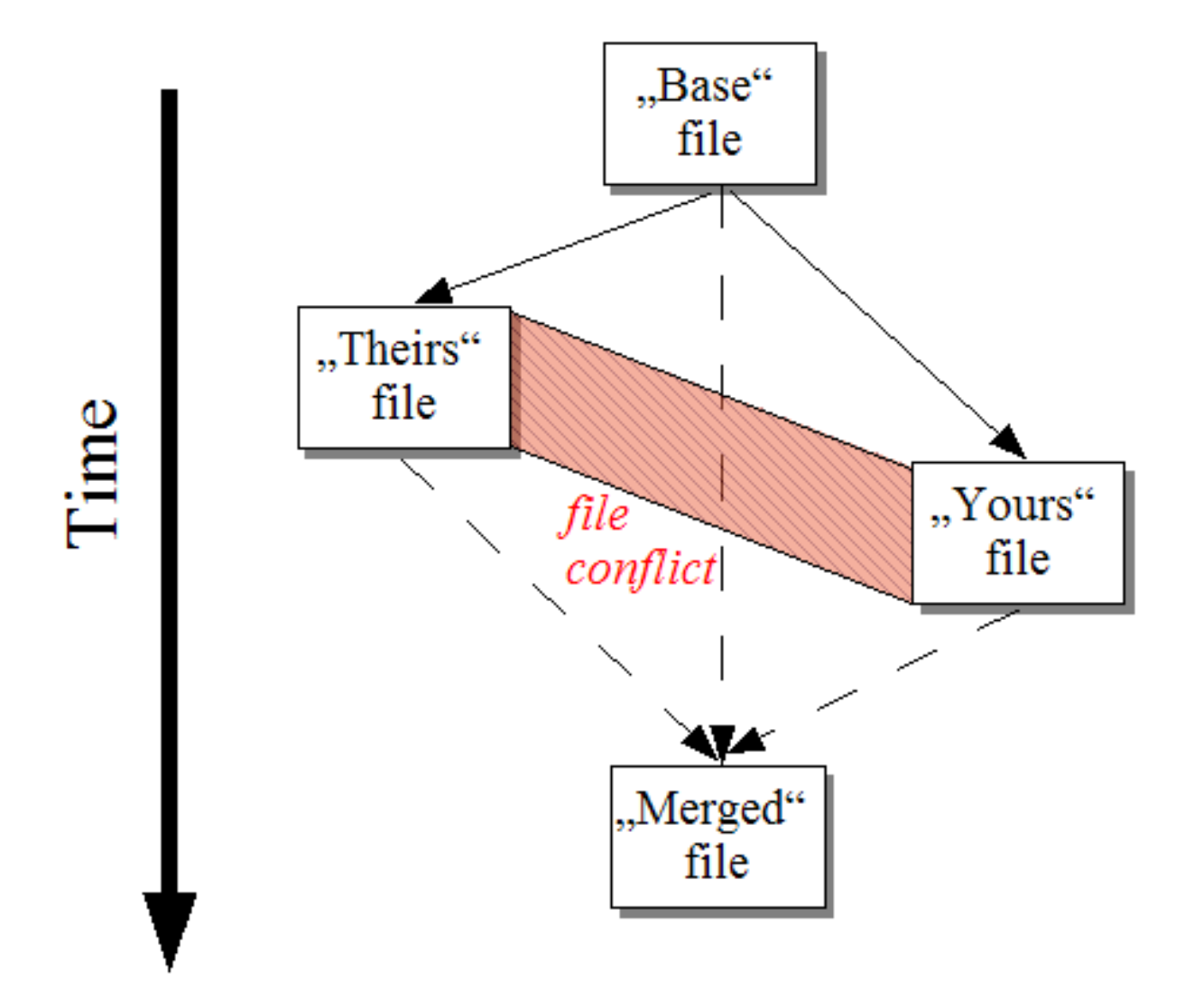

**Figura 1.1. Conflito do Arquivo**

## **1.2. História do TortoiseMerge**

<span id="page-8-0"></span>Durante o trabalho com o *[TortoiseSVN](http://tortoisesvn.net)* [<http://tortoisesvn.net>] descobrimos que sempre que os usuários nos enviavam melhorias para o projeto ou apenas correções, nós gastavamos muito tempo só aplicando essas correções e melhorias. E muitas vezes as correções eram enviadas de código desatualizados e que não poderiam ser aplicandos usando a ferramenta de correção na linha de comando <http://unxutils.sourceforge.net/>porque nós estávamos trabalhando nos arquivos e algumas vezes já havíamos alterado os arquivos.

Esta foi também a principal razão pela qual TortoiseSVN originalmente não tem um TortoiseSVN → Criar Correção implementada: nós preferiamos que os usuários nos enviassem os arquivos inteiros pois assim ficava mais fácil aplicar a correção.

Então nós gastamos um tempo, procurando na internet por uma ferramenta visual que permitisse aplicar os arquivos de correção, mas descobrimos que tal ferramenta não existia. Então para encutar a história: Nós decidimos que se ninguém poderia prover tal ferramenta nós deveríamos fazer a nossa própria. Foi quando TortoiseMerge nasceu.

Já que TortoiseSVN já usava as bibliotecas do Subversion, da qual possuia uma boa ferramenta de diferenças construida, era natual usarmos tal biblioteca ao invés da biblioteca GNU.

Subversion 1.7 introduced the *svn patch* command which allows to apply a patch file to a working copy. TortoiseMerge uses now the same functions as the Subversion command to avoid different behaviors between the two.

## <span id="page-9-0"></span>**Capítulo 2. Conceitos Básicos**

TortoiseMerge tem uma porção de diferentes utilidades:

- Visualizando as diferenças entre dois arquivos e unificando as alterações em um único, ou removendo alterações indesejadas.
- Editando conflitos entre alterações locais e alterações no repositório do Subversion vindas de uma atualização.
- <span id="page-9-1"></span>• Aplicando arquivos de patch e revisando-os.

## **2.1. Visualizando e Unificando as Diferenças**

Neste modo você está comparando dois arquivos. O arquivo no lado esquerdo é considerado o arquivo original (algumas vezes referenciado como *Deles*, e o arquivo do lado direito é o arquivo modificado (algumas vezes referenciado como *Meu*).

Vcê pode fazer apenas simples alterações na linha-base no arquivo do painel direito o qual inclui:

- Revertendo linhas alteradas para o mostrado no painel esquerdo
- Usando uma combinação de ambos os blocos, ou *Deles* antes *Meu* ou *Meu* antes *Deles*.

Você pode também editar o arquivo no painel direito como se você estivesse em um editor de texto. Assim as linhas são marcadas usando o ícone de um lápis. Por favor note que se você quer fazer qualquer alteração de linha/ bloco-base descrita abaixo, é melhor estas alterações primeiro já que uma vez que começou a editar o arquivo se torna impossível para o TortoiseMerge rastrear o relacionamento com o arquivo original.

## <span id="page-9-2"></span>**2.2. Editando Conflitos**

Isto algumas vezes se refere a unificação de três arquivos, e neste caso mostra três painéis. Entretando existem quatro arquivos envolvidos. O arquivo que não é mostrado é o arquivo base comum, o último ancestral comum de dois dos arquivos que estão em conflito. O relacionamento entre os três arquivos é explicado no diagrama que segue:

<span id="page-10-1"></span>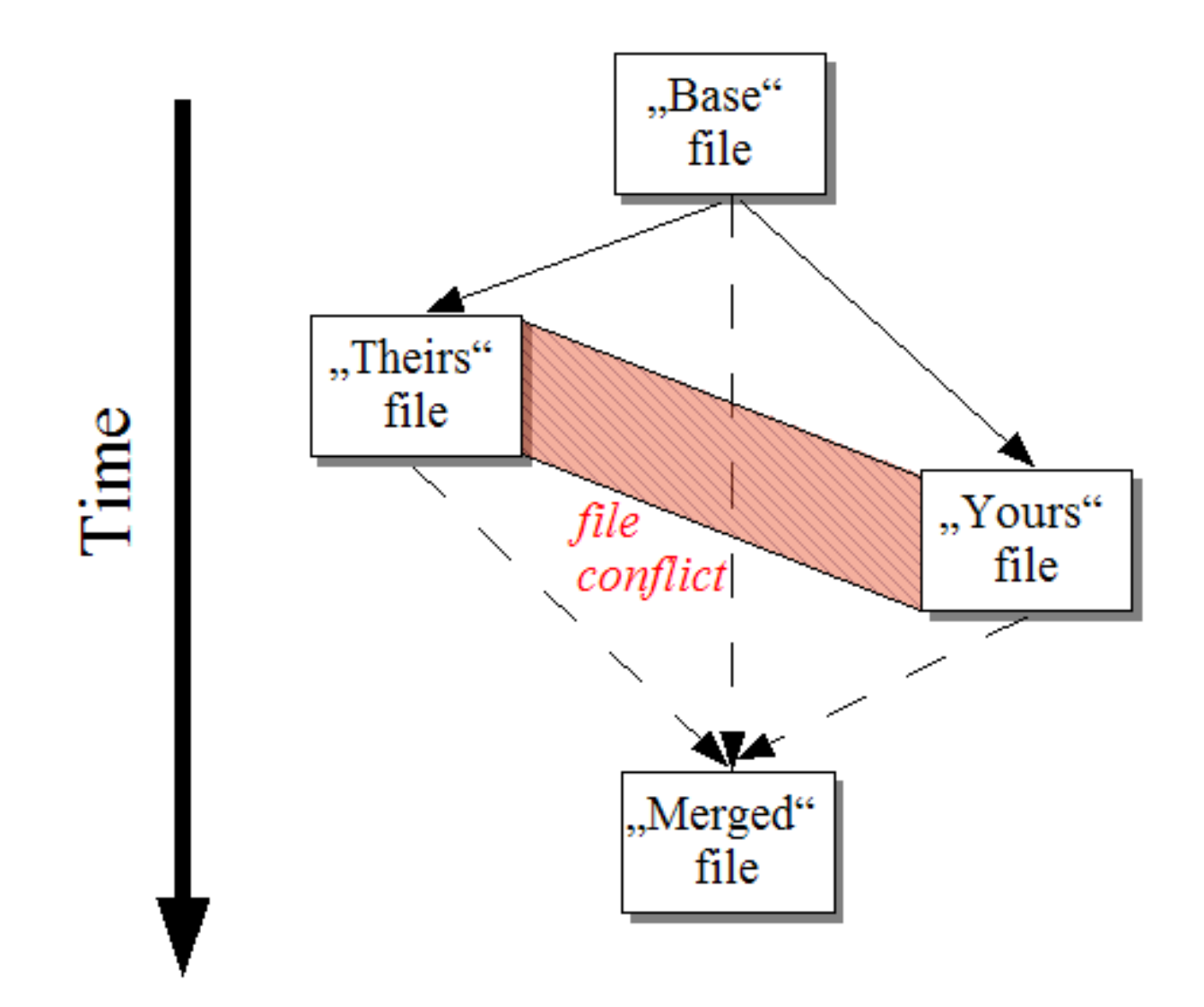

#### **Figura 2.1. Conflito do Arquivo**

O arquivo base representa a versão mais antiga do arquivo, de onde *Você* e *Eles* começaram as modificações. *Meu* representa o arquivo base com todas as mudanças que *você* fez, e *Deles* é o arquivo com todas as alterações que *alguém* fez no arquivo. O painel da esquerda mostra as modificações *Deles* relativo ao arquivo base, e o painel direito mostra as alterações no *Meu* arquivo em relação ao arquivo base. O painel inferior é o arquivo de saída onde você está tentando resolver os conflitos.

<span id="page-10-0"></span>Na janela de resolução do conflito, você pode escolher usar blocos do *Meu* ou do *Deles* ou ambos. Mas neste caso, as alterações serão mostradas no painel inferior.

## **2.3. Aplicando Correções**

Um arquivo de correção é um arquivo de diferenças unificadas do Subversion, o qual contém a informação necessária para aplicar as alterações nos arquivos. A correção pode ter sido enviada por outro desenvolvedor então você pode ver as alterações feitas e possivelmente submeter elas para o repositório. Ou o arquivo de correção pode ter sido gerado internamente pelo TortoiseSVN quando comparando dois diretórios. Isto acontece quando você compara uma revisão do repositório com a sua cópia de trabalho, ou se você compara duas revisões diferentes do repositório, ou se você compara dois caminhos diferentes no repositório.

Em cada caso TortoiseMerge vai mostrar uma pequena janela listando os arquivos incluidos na correção. Um duplo clique em um desses arquivos buscará o arquivo em questão e aplicará as mudanças. O painel da esquerda mostra o conteúdo do arquivo original e o painel da direita mostra o arquivo depois que as mudanças foram aplicadas.

Você pode editar o arquivo no painel direito exatamente como você faria em modo de comparação/edição.

# <span id="page-12-0"></span>**Capítulo 3. Usando TortoiseMerge**

## <span id="page-12-1"></span>**3.1. Visualizando Modos**

<span id="page-12-2"></span>TortoiseMerge tem três principais modos de visualização: um painel, dois painéis e três painéis de visualização. Um/Dois painéis de visualização são usados para ver alterações e o terceiro painel é usado para resolver conflitos.

### **3.1.1. Visualizando / Unificando**

<span id="page-12-3"></span>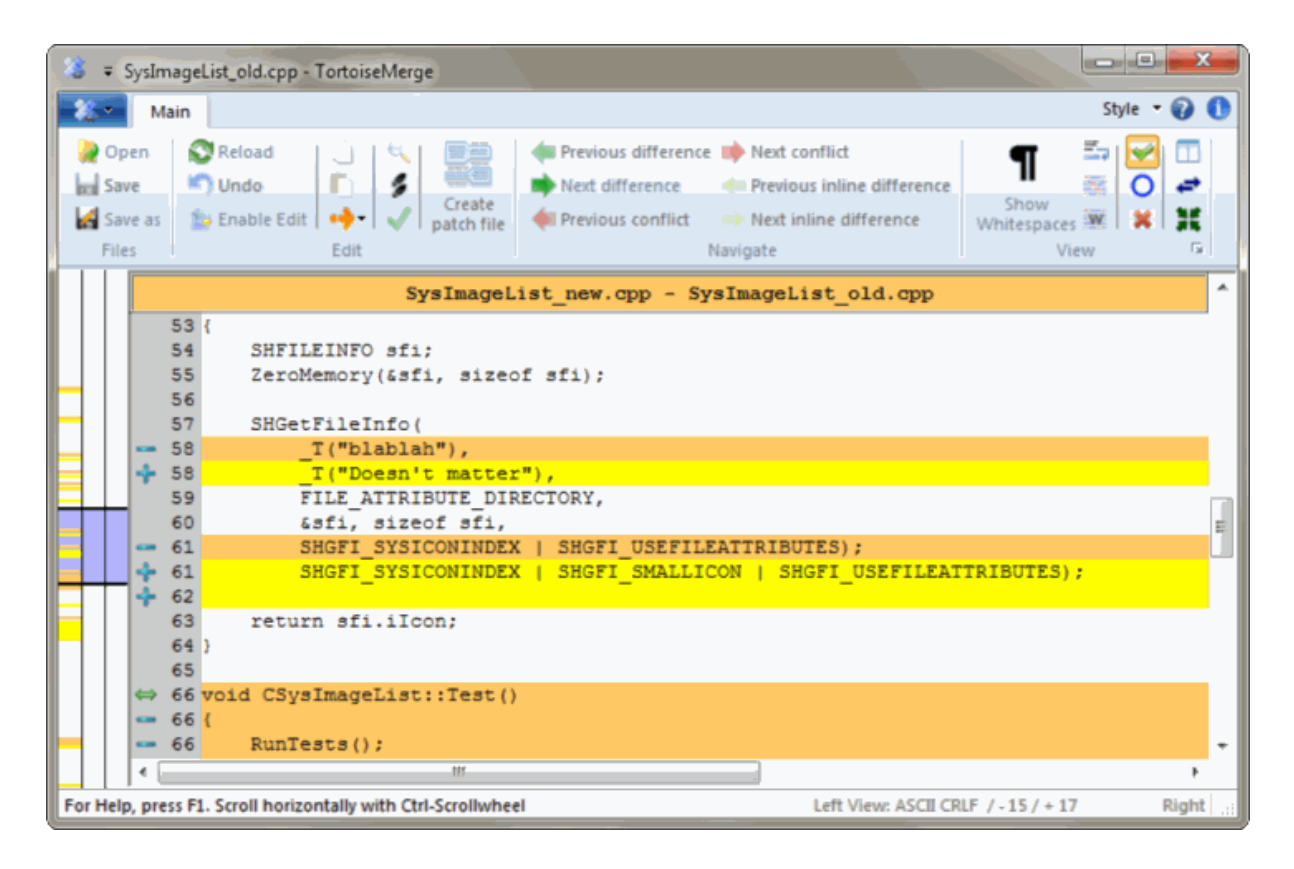

**Figura 3.1. Uma Painel de Visualização**

<span id="page-13-0"></span>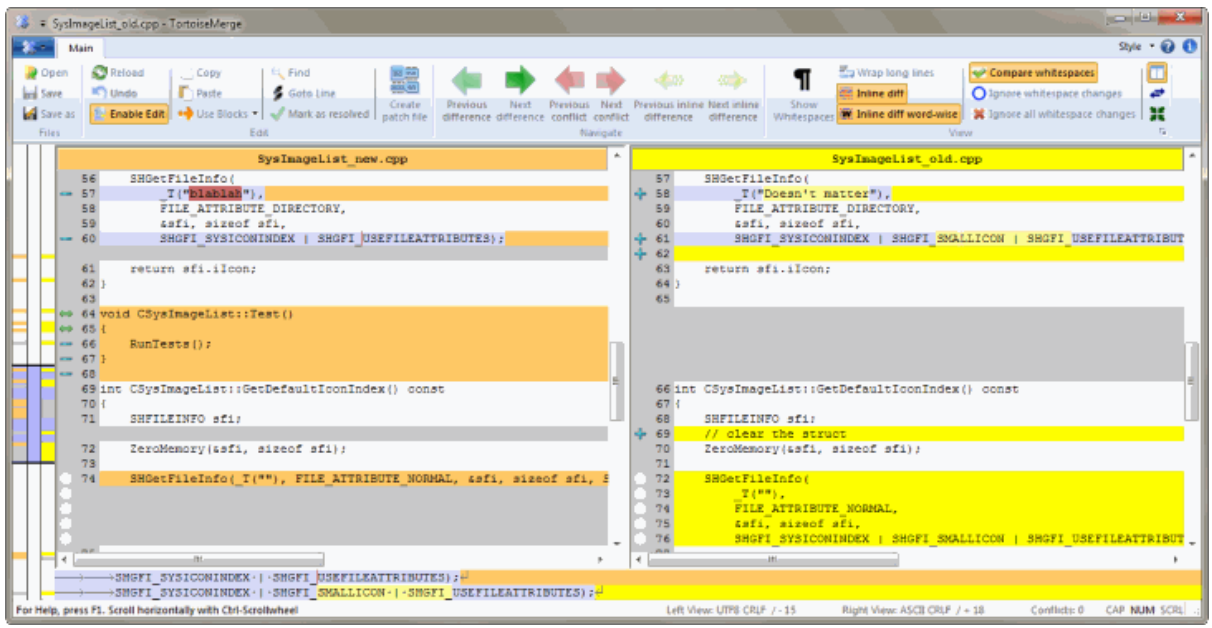

#### **Figura 3.2. Dois Painéis de Visualização**

A visualização com dois painéis tem algumas características que não estão disponíveis na visualização de um painel:

- As linhas modificadas são apresentadas em cores diferentes. Partes adicionadas são apresentadas com cores claras, mas claro que você pode configurar as cores que você quer usar. Partes removidas são mostradas com uma linha vertical marrom escura. Confira a imagem acima para entender como isso funciona.
- Reorganização de códigio geralmente significa uma porção de modificações com espaços em branco (espaços, tabulações, linhas novas) mas sem realmente alteração de código. Por exemplo, você dividiu uma linha extensa em várias linhas, ou você algumas vezes compactou várias linhas em uma só.

Cada uma dessas alterações são marcadas com um símbolo branco em forma de círculo no lado esquerdo do painel. Se você ve esse círculo branco, você sabe imediatamente que nenhuma modificação no código propriamente dito foi feita e você não precisa verificar todo o bloco alterado.

• Hand editing of the file in the right pane is possible in two-pane view. Such changes are marked with a pencil symbol. Hand editing of the file in the left pane is also possible, only when Enable Edit is pressed when the left pane is active.

Se você quer comparar/unificar três arquivos, TortoiseMerge vai mostrar para você as diferenças em três painéis. Esta visualização é também usado se você precisar resolver conflitos entre os arquivos.

<span id="page-14-1"></span>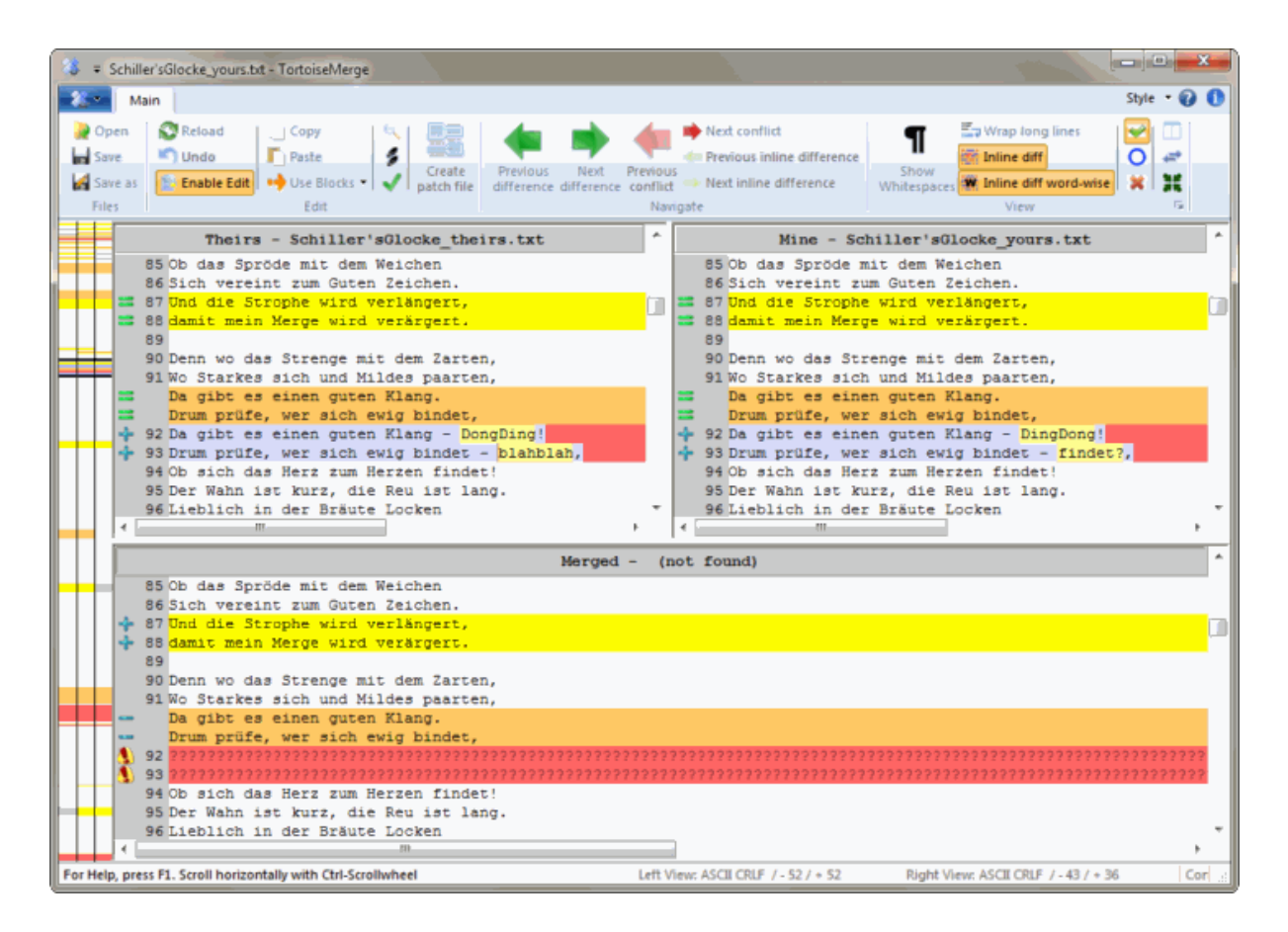

#### **Figura 3.3. Três Painéis de Visualização**

O painel da esquerda mostra as diferenças entre o arquivo *Deles* e o arquivo *Base*, enquanto o painel direito mostra para você as diferenças entre o arquivo *Meu* e o arquivo *Base*. O painel inferior mostra a você o resultado da unificação dos arquivos *Base*, *Meu* e *Deles* com possíveis conflitos.

Se você colocar o mouse sobre o título do painel, um balão será mostrado com o nome do arquivo usado para gerar as diferenças em cada painel.

<span id="page-14-0"></span>Hand editing of the file in the left pane or right pane is also possible, only when Enable Edit is pressed when that pane is active.

#### **3.1.2. Aplicando Correções**

Depois que TortoiseMerge analisar o arquivo de correção ele irá mostrar a você uma pequena janela com todos os arquivos que possuem alterações conforme o arquivo de correção.

<span id="page-15-1"></span>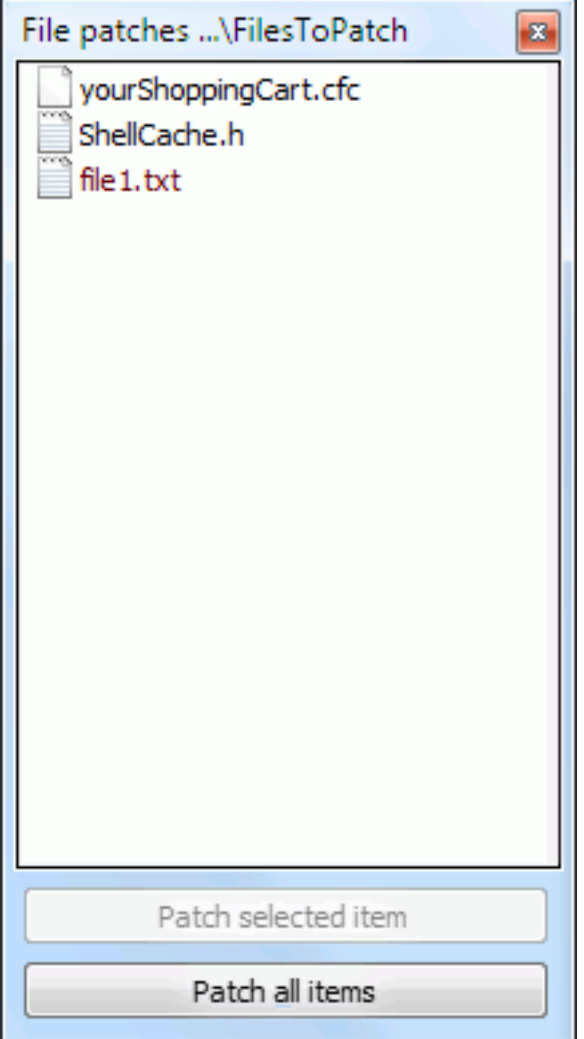

**Figura 3.4. Lista de Arquivo de Correção**

Se o nome do arquivo é mostrado em preto, então o arquivo de correção pode ser aplicado sem problemas. Isto significa que o arquivo não está desatualizado em relação à correção. Entretanto, se o nome do arquivo aparecer em vermelho, então a correção não pode ser aplicada diretamente porque você já tem alterado o arquivo.

<span id="page-15-0"></span>A janela do arquivo de correção tem um menu flutuante que permite a você visualizar o resultado da correção sobre o arquivo atual (aplicar sem salvar), para aplicar e salvar as alterações para o arquivo selecionado, ou para aplicar e salvar as alterações para *todos* os arquivos da lista. Um duplo clique mostrará a visualização.

## **3.2. Botões e Outros Controles**

Depending on your setting, you either see a toolbar or a ribbon with many buttons. The buttons all show a tooltip explaining their function when you hover the mouse pointer over them.

No lado esquerdo da janela está a barra de localização. Ela provê uma referência visual rápida como onde as alterações foram feitas no arquivo. A barra possui três colunas. A coluna da esquerda refere-se ao painel esquerdo, a coluna direito refere-se ao painel esquerdo, e a coluna do meio refere-se ao painel inferior (se estiver presente). Ao visualizar apenas um painel somente a coluna da esquerda é usada. A barra de localização pode também ser usada com uma barra de rolagem para se mover em todos os painéis simultaneamente.

If you double click on a word then every occurrence of that word will be highlighted throughout the document, both in the main panes and the locator bar. Double click on the word again to remove the highlighting.

se você clicar na margem esqurda, ou der um clique triplo na linha, toda ela será selecionada.

Below the bottom window is the status bar. This shows the number of lines added and deleted in Theirs and Mine, and the number of unresolved conflicts remaining.

The status bar also contains combo box controls which indicate how the files are handled and treated:

Codificação

The encoding specifies how the characters in the views are loaded/saved and shown. The most common encoding in English is ASCII (which means the local encoding of the OS language), but you can change this to be UTF8, UTF16LE, UTF16BE, UTF32LE and UTF32BE, both with or without a byte order mark (BOM).

Line Endings

The most common line endings on Windows is CRLF, but you can change the line endings to whatever you like. Note that if you change the line endings, then *all* line endings in the whole file will change, even if when loaded the line endings were not all the same.

Abas

The option at the top of the combo box menu indicates whether tabs or spaces are inserted when you press the tab key. The *smart tab char* option if enabled uses an algorithm to determine whether one or the other is best used.

<span id="page-16-0"></span>The tab size specifies how many space chars are inserted when editing and pressing the tab char, or how many chars the next word is indented when a tab char is encountered.

## **3.3. Ícones da Situação da Linha**

Linhas alteradas são marcadas com um ícone para indicar que tipo de alteração sofreu.

### ╇

Uma linhas foi adicionada.

Uma linha foi removida.

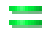

Uma alteração foi desfeita usando a opção de reverter para o conteúdo original da linha.

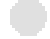

Esta linha possui somente alterações de espaços. Onde várias linhas estão marcadas, o parágrafo deve ter sido remanejado, causado alguma mistura nas linhas adjacentes.

۹.

Uma linha foi editada manualmente, usando o TortoiseMerge como editor de texto.

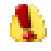

Esta linha está em conflito.

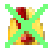

Esta linha está em conflito, mas o efeito está escondido por causa de configurações de espaço em branco e fimde-linha.

#### $\Leftrightarrow$

This line is detected as being moved from / to another location.

## **3.4. Unificando / Editando Conflitos**

<span id="page-17-0"></span>TortoiseMerge não somente *mostra* a você as diferenças entre os arquivos como também permite a você resolver os conflitos ou aplicar as alterações.

If you're in two pane view, then you can only edit the file in the right pane (Mine). To apply changes made in the left file (Theirs), right click on the changed lines and select Context Menu  $\rightarrow$  Use text block from 'theirs' . Then the changes from the left file are added to the right file.

Algumas vezes você quer usar ambos os blocos de texto, e o menu do contexto também oferece a você Menu do Contexto → Usar ambos os blocos de texto (este primeiro) e Menu do Contexto → Usar ambos os blocos de texto (este depois).

Você pode também editar o arquivo como você faria em um editor de texto. Cada uma das linhas são marcadas com um ícone em forma de lápis. Por favor note que se você quer fazer qualquer alteração nas linhas/blocos base descritas acima, é melhor fazer isso primeiro já que uma vez que você começar a editar o arquivo você mesmo se torna impossível para o TortoiseMerge manter a relação com o arquivo original.

If you're in three pane view (sometimes called *merge view*) you can only edit the file in the bottom view (Merged). As in two pane view, you can right click on conflicted lines and either select Context Menu  $\rightarrow$  Use text block from 'theirs' or Context Menu → Use text block from 'mine' . In addition, if you want *both* blocks, you can select Context Menu  $\rightarrow$  Use text block from 'mine' before 'theirs' or Context Menu  $\rightarrow$  Use text block from 'theirs' before 'mine' . According to the command you've selected, the changes are used in the resulting Merged file.

Algumas vezes um arquivo será marcado como conflitante no Subversion, mesmo quando você vê-lo usando o TortoiseMerge sem nenhum conflito. Isto acontece por causa das configurações de espaço em branco. Se você escolhe ignorar alterações de fim-de-linha ou espaço em branco, essas linhas serão marcadas usando o ícone de *Conflito Ignorado*. Para resolver esse conflito você precisará escolher qual versão você quer usar.

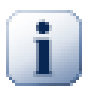

#### **Importante**

Note que se você está usando TortoiseMerge num mesmo arquivo novamente, qualquer alteração feita em sua cópia de trabalho, seja ela feita no TortoiseMerge seja em outro editor, *será discarda* e o arquivo vai aparecer como ele era quando a edição do conflito foi iniciada.

### <span id="page-17-1"></span>**3.5. Arquivos Abertos**

Quando você iniciar o TortoiseMerge sem qualquer opção na linha de comando você terá de abrir os arquivos manualmente, usando Arquivo → Abrir.

<span id="page-18-2"></span>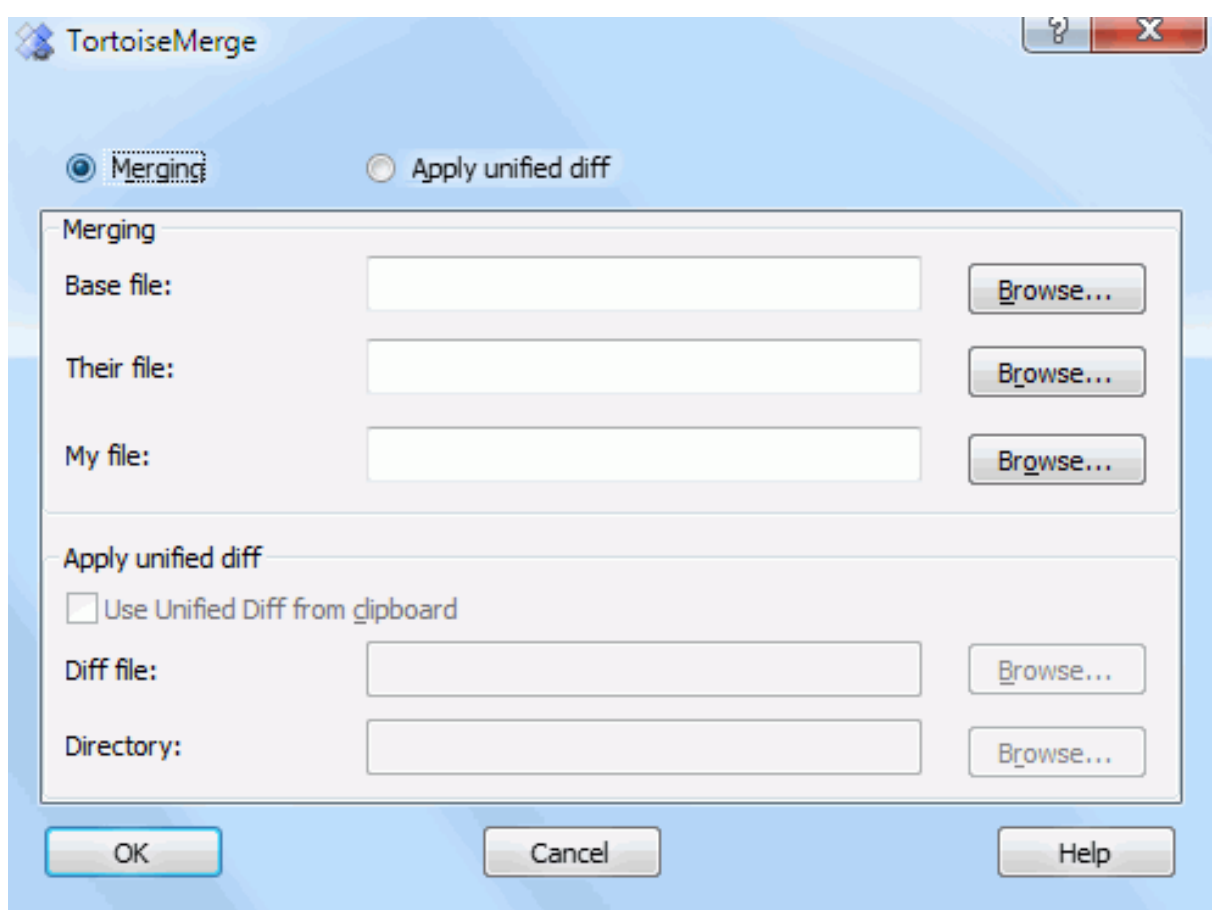

#### **Figura 3.5. A Janela para Abrir Arquivos**

<span id="page-18-0"></span>A primeira coisa que você precisa fazer é decidir se você apenas quer comparar/combinar arquivos, ou se você quer aplicar uma arquivo de correção. Dependendo da sua escolha, as caixas de edição e botões correspondentes serão ativados.

#### **3.5.1. Visualizando / Unificando**

Se você quer comparar/combinar arquivos você tem que definir pelo menos dois de três possíveis caminhos para Base, Meu e Deles. Se você selecionar apenas dois arquivos, então TortoiseMerge vai mostrar a você as diferenças entre os dois arquivos, cada um em um painel ou em um único painel.

Se você quer combinar três arquivos, TortoiseMerge vai mostrar a você as diferenças em três painéis. Está visualização é geralmente usada se você precisa resolver arquivos conflitantes. O arquivo de saída não possui nome, no caso, e você terá que usar o Arquivo → Salvar como...

#### <span id="page-18-1"></span>**3.5.2. Aplicando Correções**

Se você quer aplicar um arquivo de correção você precisa definir ambos os caminhos para o arquivo de correção e para o diretório onde o arquivo de correção deverá ser aplicado.

## <span id="page-19-0"></span>**3.6. Configurações**

#### <span id="page-19-1"></span>**3.6.1. Páginas das Configurações Principais**

<span id="page-19-2"></span>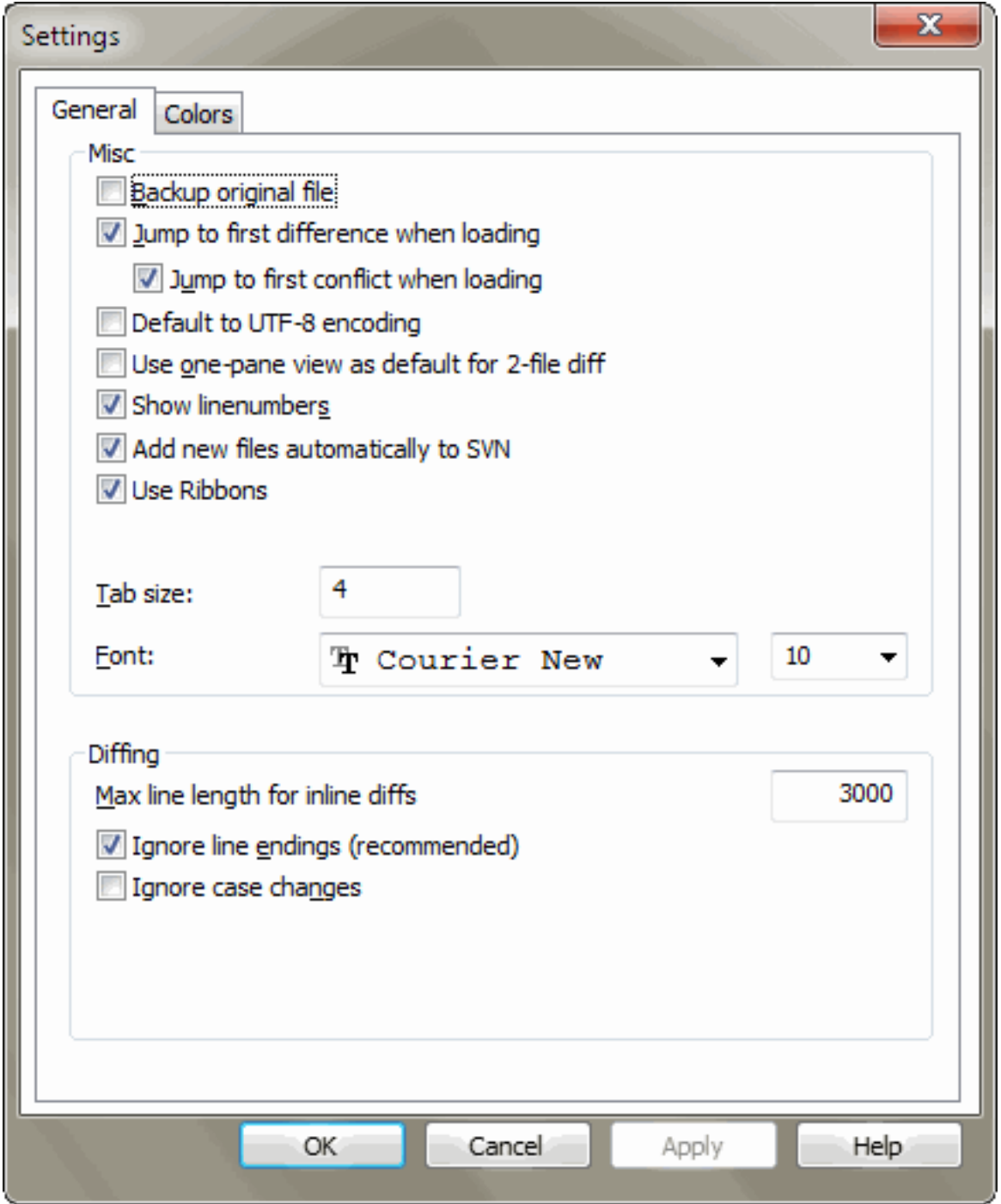

#### **Figura 3.6. A Princpal Página de Configurações**

Muitas das opções aqui são auto-explicativas, mas alguns pontos precisam ser explicados.

Cópia de Segurança do arquivo original renomeia o arquivo original na CT para nomearquivo.bak antes de salvar o arquivo modificado.

Default to UTF-8 encoding when set, ANSI files are loaded as UTF-8 encoded and saved as such when edited.

Max line length for inline diffs TortoiseMerge can get slow when showing inline diffs for very long lines. Because of that only lines that are shorter than 3000 chars are shown with inline diffs. You can change this value here.

Ignorar fim-de-linha oculta alterações feitas apenas na forma usada para indicar fim de linha.

<span id="page-20-0"></span>Ignorar alterações na caixa da fonte esconde alterações que são apenas na caixa da fonte. Isto pode ser prático em aplicações como Visual Basic, no caso de alterações de caixa em variáveis sem qualquer aviso.

#### **3.6.2. Páginas de Configuração de Cores**

<span id="page-20-1"></span>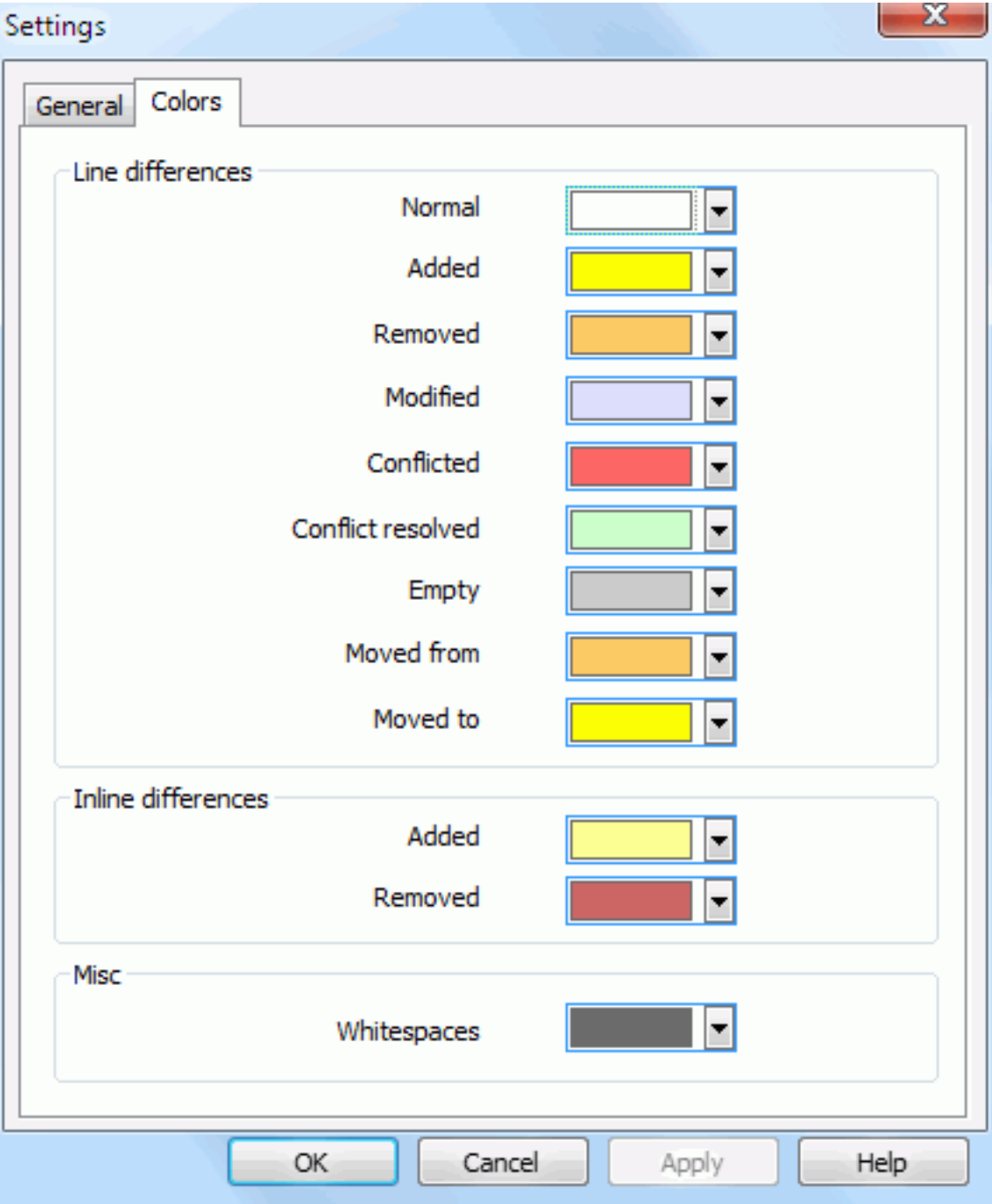

#### **Figura 3.7. A Página de Configuração de Cores**

Esta janela permite a você selecionar a cor de fundo do código usada para destacar as diferentes alterações de linha.

#### Normal

Todas as linhas das quais não estão modificadas, ou onde as alterações estão ocultas.

#### Adicionado

Linhas que foram adicionadas

#### Removidas

Linhas que foram removidas

#### Modificadas

Linhas das quais possuem relativamente pequenas mudanças, são mostradas com as diferenças do contéudo da linha. Esta cor é usada para o *não modificadas* parte do conteúdo da linha. Partes alteradas serão mostradas usando as cores de conteúdo de linha adicionado ou excluído descritos abaixo. Se *não modificadas* não está habilitado, esta cor náo será usada e as alterações da linha seráo sempre apresentadas como substituidas.

#### Conflitantes

Onde a mesma linha foi alterada em ambos os arquivos.

#### Conflito resolvido

Onde a mesma linha foi alterada em ambos os arquivos, e você precisa agora selecionar qual versão deverá ser usada.

#### Vazio

Onde as linhas foram adicionadas no painel oposto, e nenhuma linha existe neste painel.

#### Texto adiciona na linha

Quando as diferenças do conteúdo da linha são apresentados, o texto adicionado é mostrado neste cor.

#### Texto removido da linha

Quando as diferenças na linha são apresentadas, textos removidos são mostrados nesta cor.

#### Espaços em branco

Caracteres usados para indicar Espaços em Branco são mostrados com cores diferentes da cor do texto normal.

## <span id="page-22-0"></span>**Apêndice A. atalhos do teclado**

<span id="page-22-1"></span>Lista de atalhos do teclado e comandos.

### **A.1. Atalhos do teclado**

#### Ctrl-Q, Ctrl-W, Escape

Fechar o programa

#### Ctrl-C

Copiar o texto selecionado para a área de transferência

#### Ctrl-X, Shift-Del

Recortar o texto selecionado para a área de transferência

#### Ctrl-V, Shift-Insert

Colar o texto selecionado da área de transferência

#### Ctrl-Z, Alt-Backspace

Desfaz a última edição

#### Ctrl-F

Open the Find dialog for text searches and replaces

#### Ctrl-O

Abrir arquivos para diferenças/unificação

#### Ctrl-S

Salvar as alterações

#### Ctrl-Shift-S

Salvar como..

#### F7

Ir para a próxima diferença

#### Shift-F7

Ir para a diferença anterior

#### F8

Ir para o próximo conflito

#### Shift-F8

Ir para o conflito anterior

#### Ctrl-D

Anternar entre um painel com diferenças e dois painéis com diferenças

#### Ctrl-R

Recarregar os arquivos e reverter todas as alterações feitas

#### Ctrl-T

Alterna entre mostrar os espaços em branco ou não

#### Ctrl-L

Alterna entre contrair as seções não alteradas ou não

#### Ctrl-P

Alterna entre quebrar a linha ou não

#### Ctrl-G

Ir para linha

#### Ctrl-A

Selecionar todo o texto

#### Ctrl-P

Alterna entre quebrar a linha ou não

#### Ctrl-U

Alternar visões

#### Ctrl-botão rolagem

Rolar a tela esquerda/diretia

#### Ctrl-Tab

Alternar entre visualização a esquerda/direita/inferior

# <span id="page-24-0"></span>**Apêndice B. Automatizando TortoiseMerge**

<span id="page-24-1"></span>TortoiseMergepode ser executado com parâmetros a partir da linha de comando evitando que você mesmo precise selecionar o arquivo através da janela Abrir. Isto também é útil se você quer usar TortoiseMerge através de outra aplicação.

## **B.1. Opções da Linha de Comando do TortoiseMerge**

Most switches require additional information like a path or some other string. In those cases, append an ':' to the switch and put the string/path after it. Example:

/base:"c:\folder\my base file.txt"

<span id="page-24-2"></span>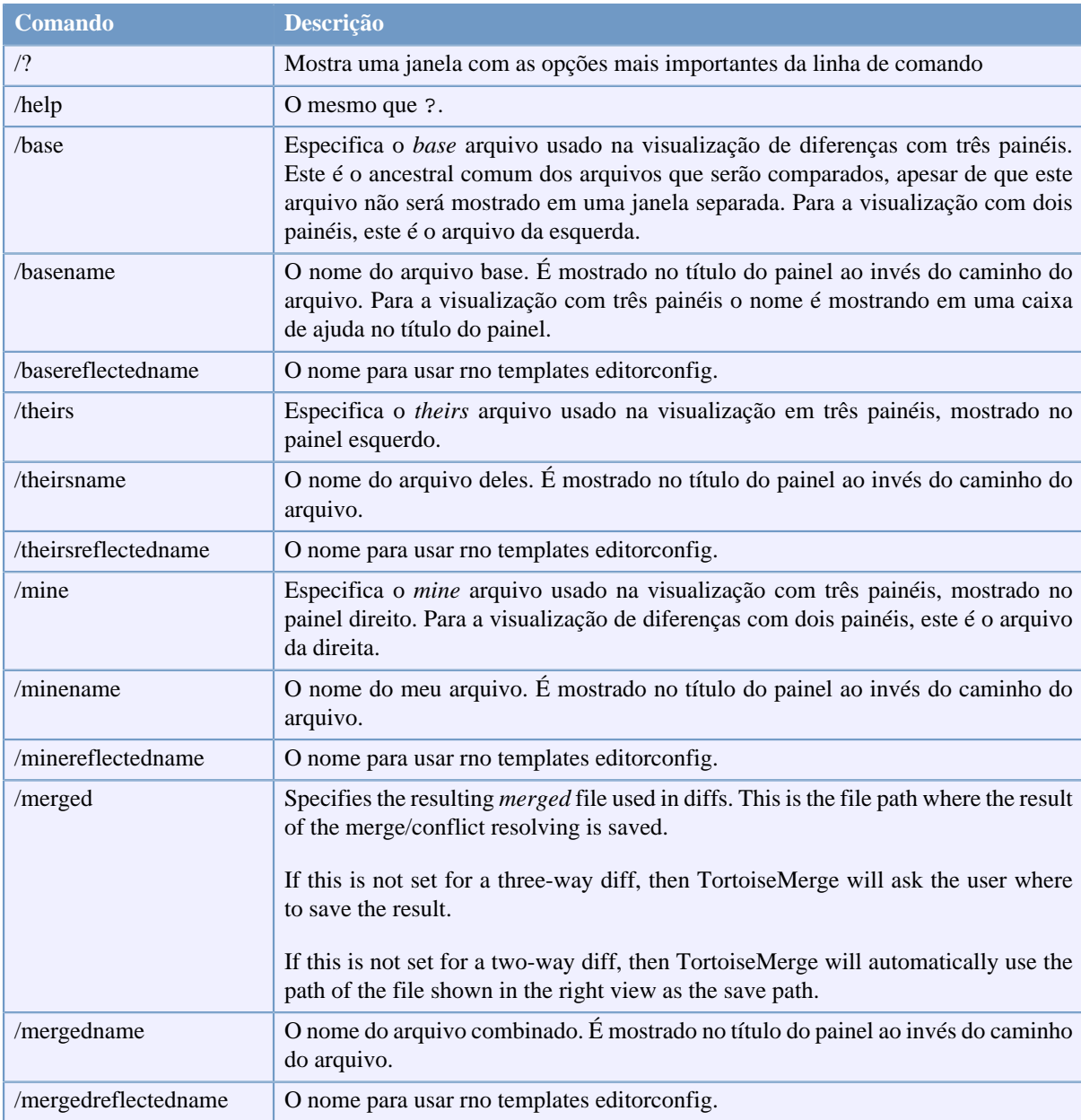

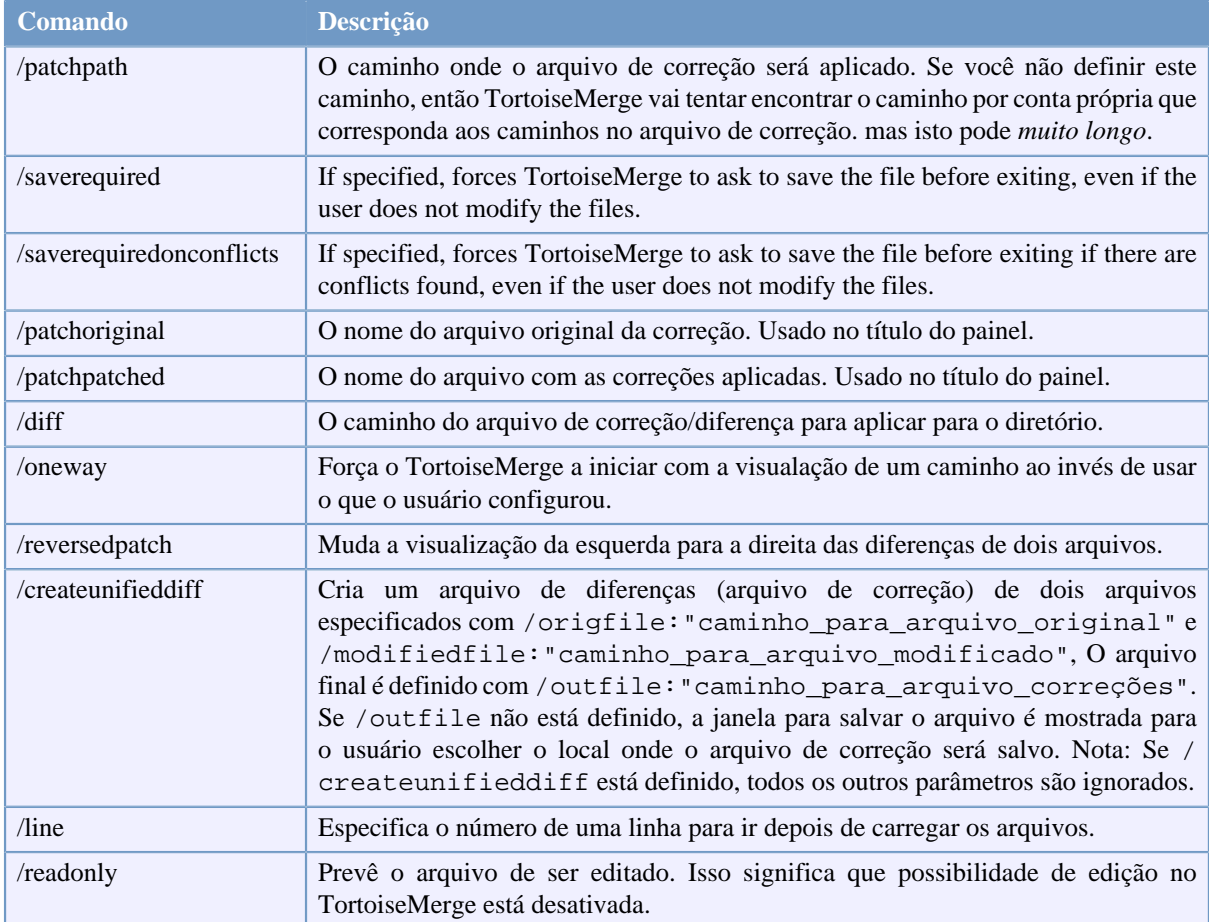

#### **Tabela B.1. Lista de opções disponíveis na linha de comando**

You can also supply simple filenames on the command line for compatibility with other diff programs. In this simplified form the command line is

TortoiseMerge BaseFilePath MyFilePath [ TheirFilePath ]

If two files are given they will be compared with each other. If three files are given, the first is taken as the BASE file, and the other two are compared with it in a three-way diff.

## **Glossário**

<span id="page-26-0"></span>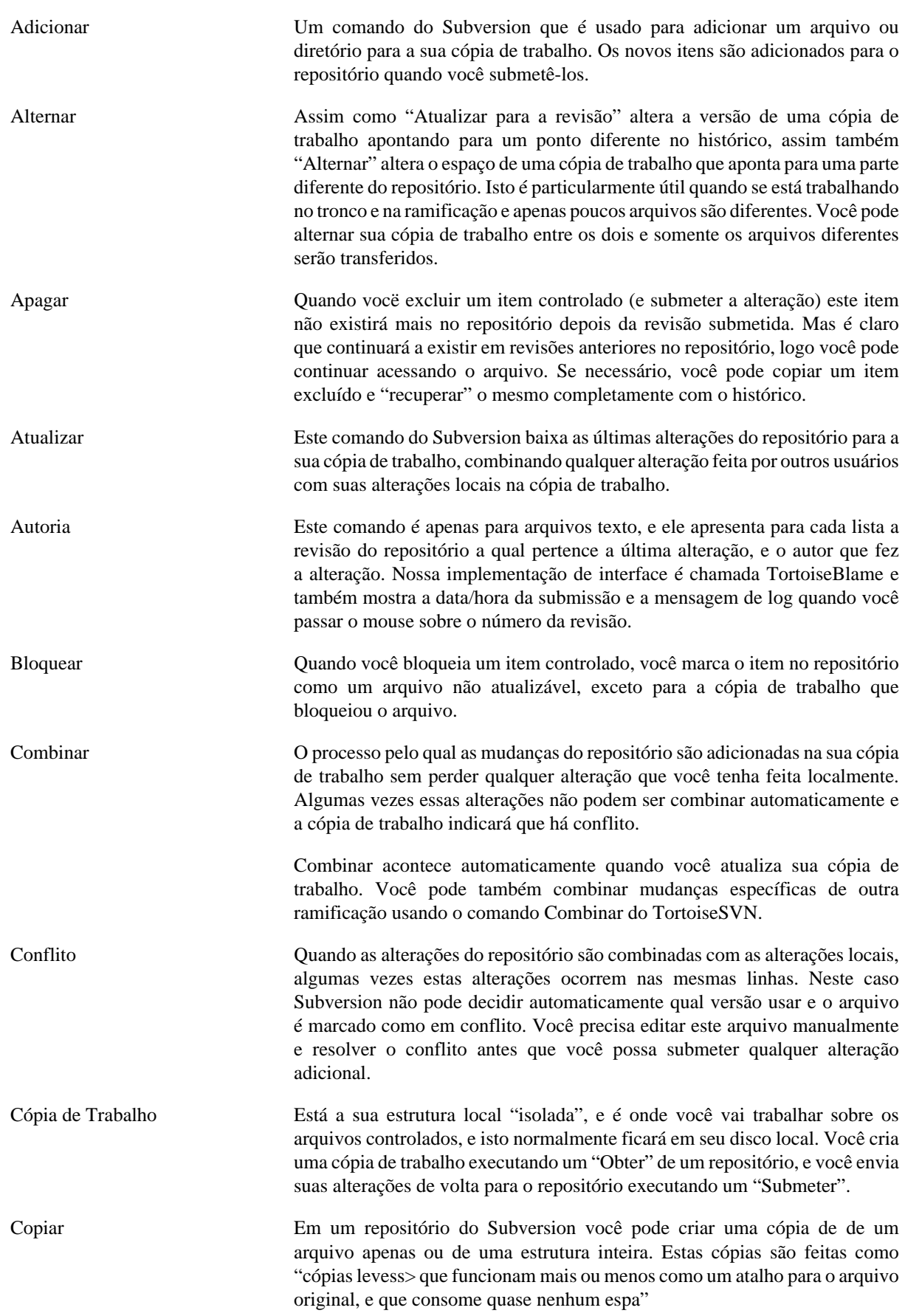

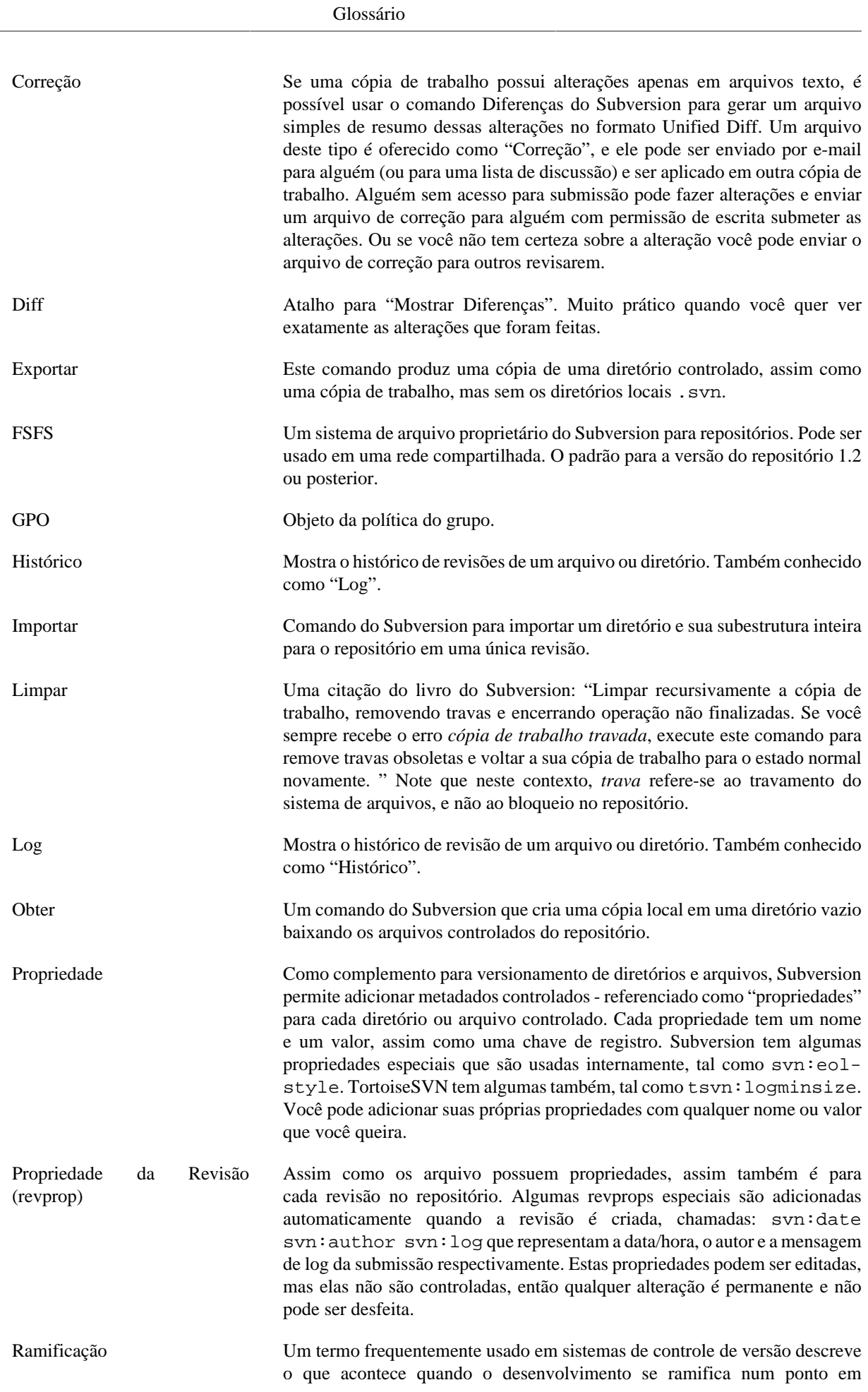

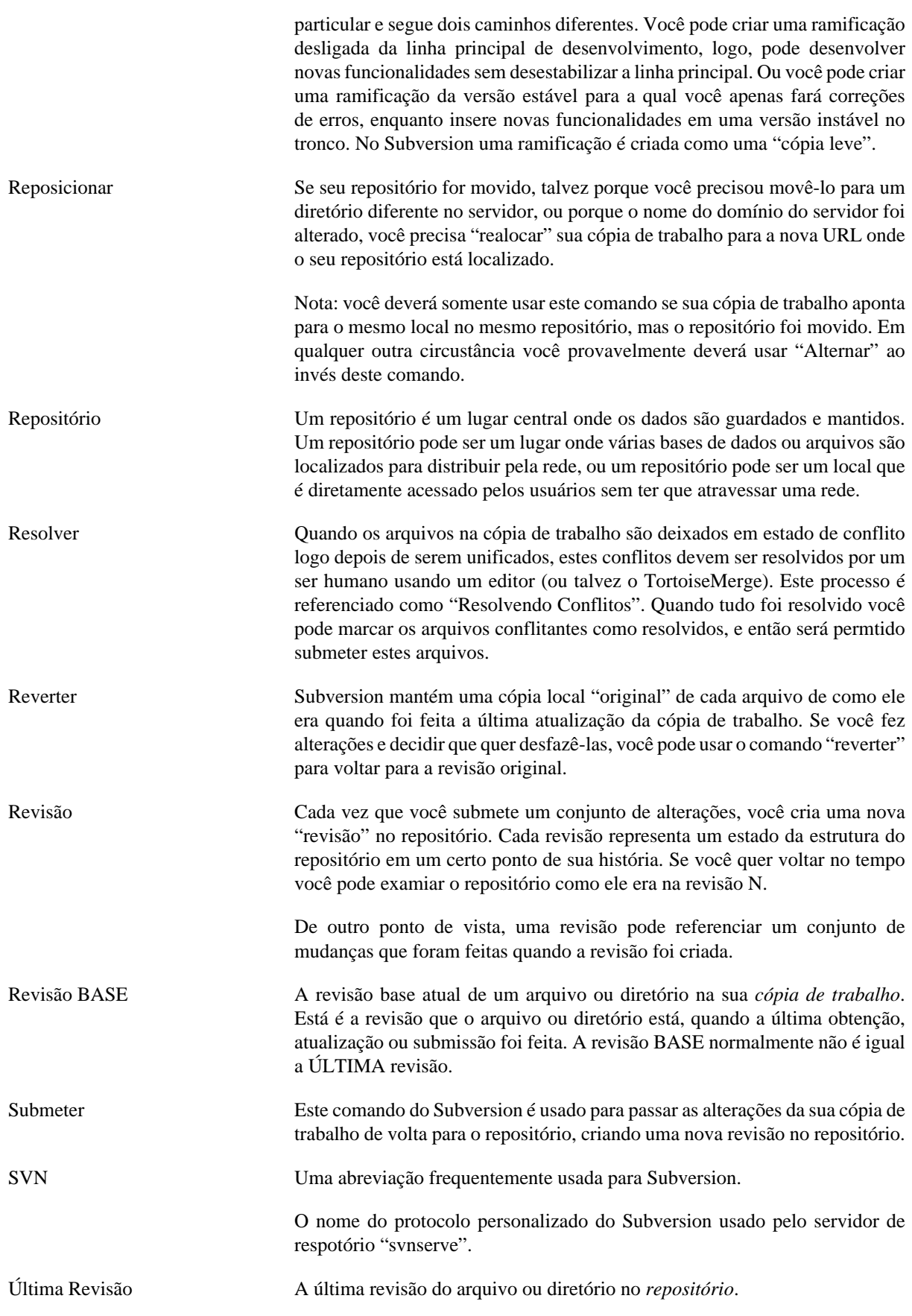